$\mathcal{A}=\mathcal{A}$ 

ログインID:tetukuru30 ユーザ名:テツクル株式会社 山口支店

ログオフ

甴 発注登録(伝票見出入力)

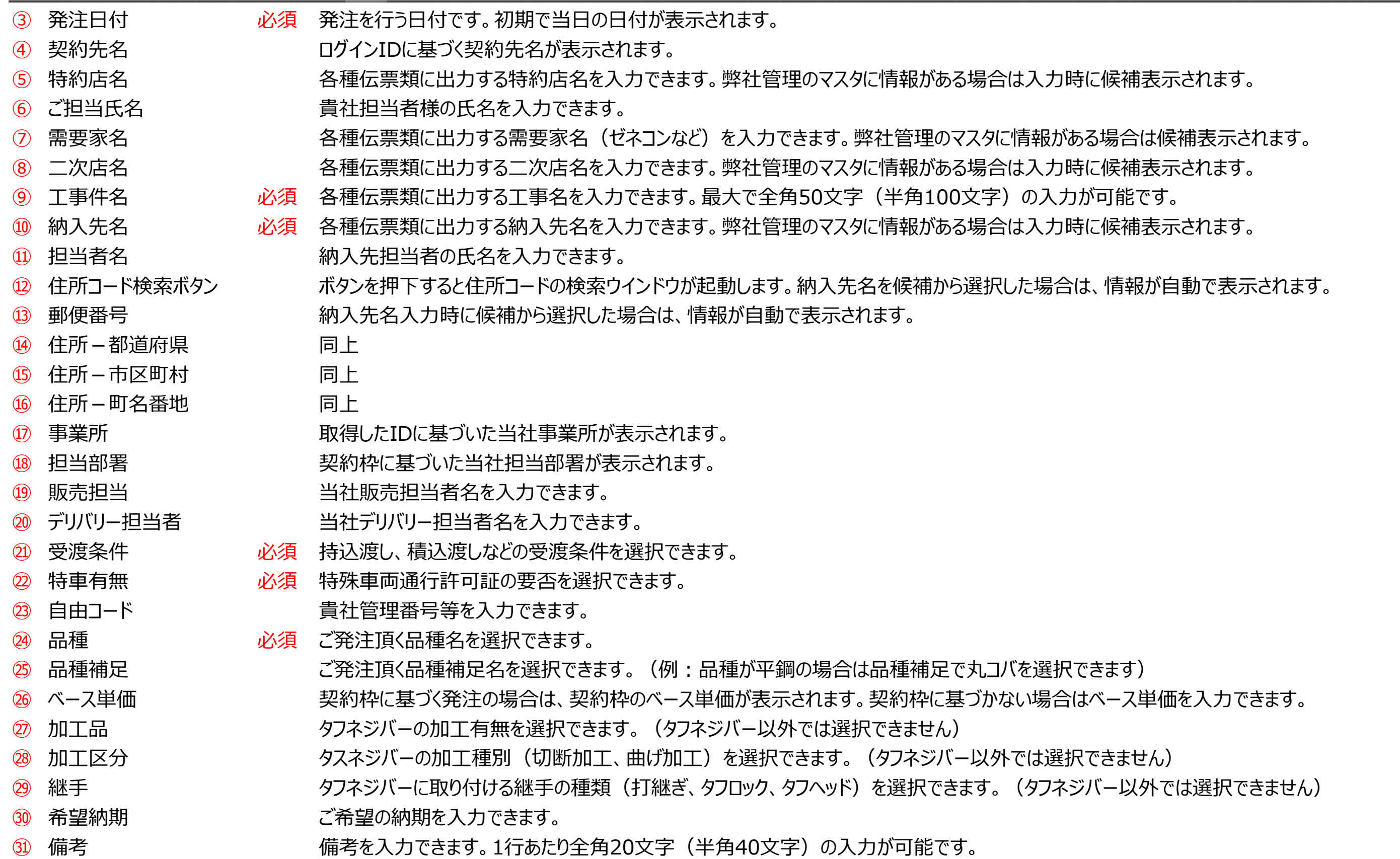

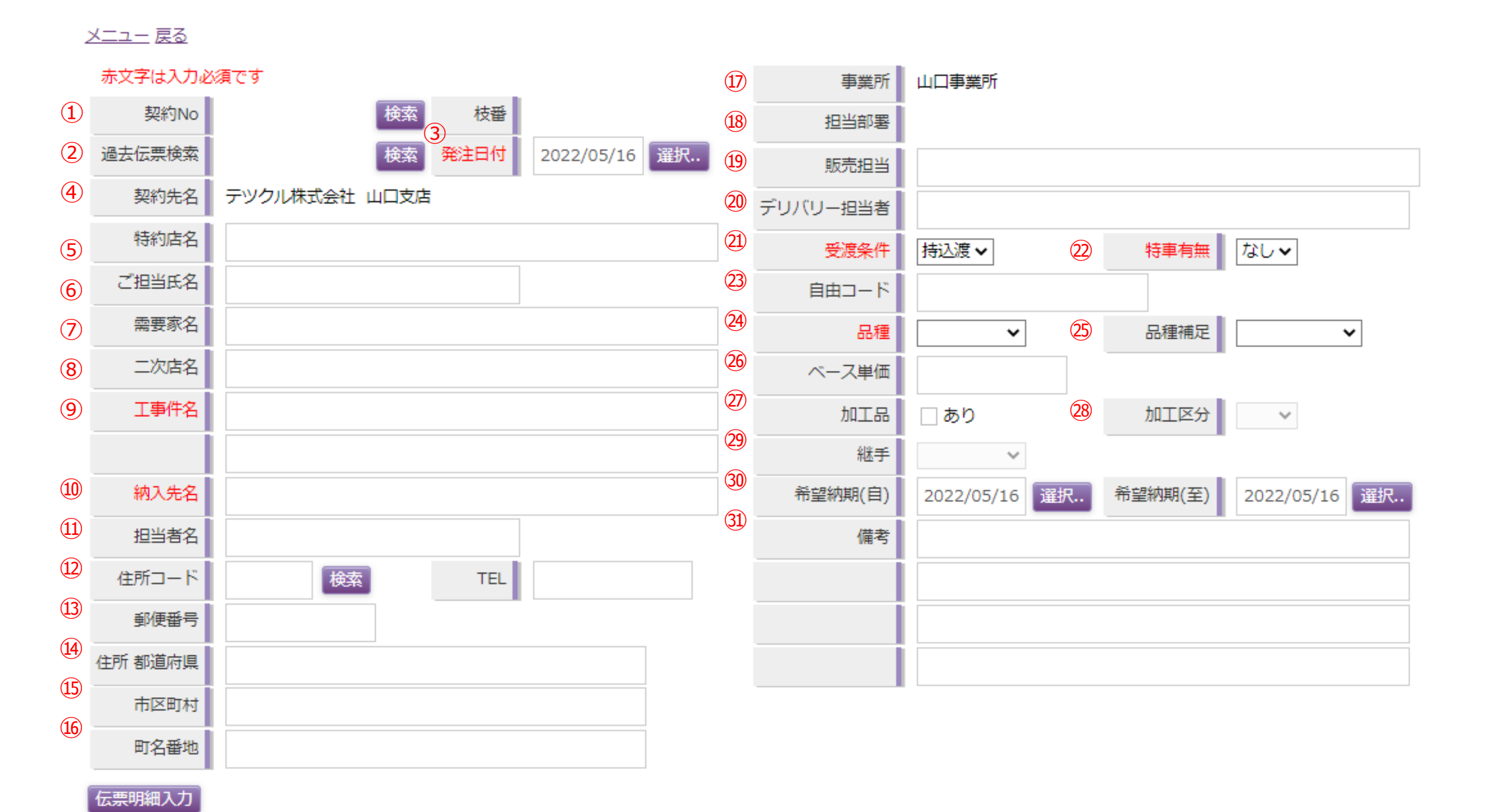

#### 項目説明\_発注登録

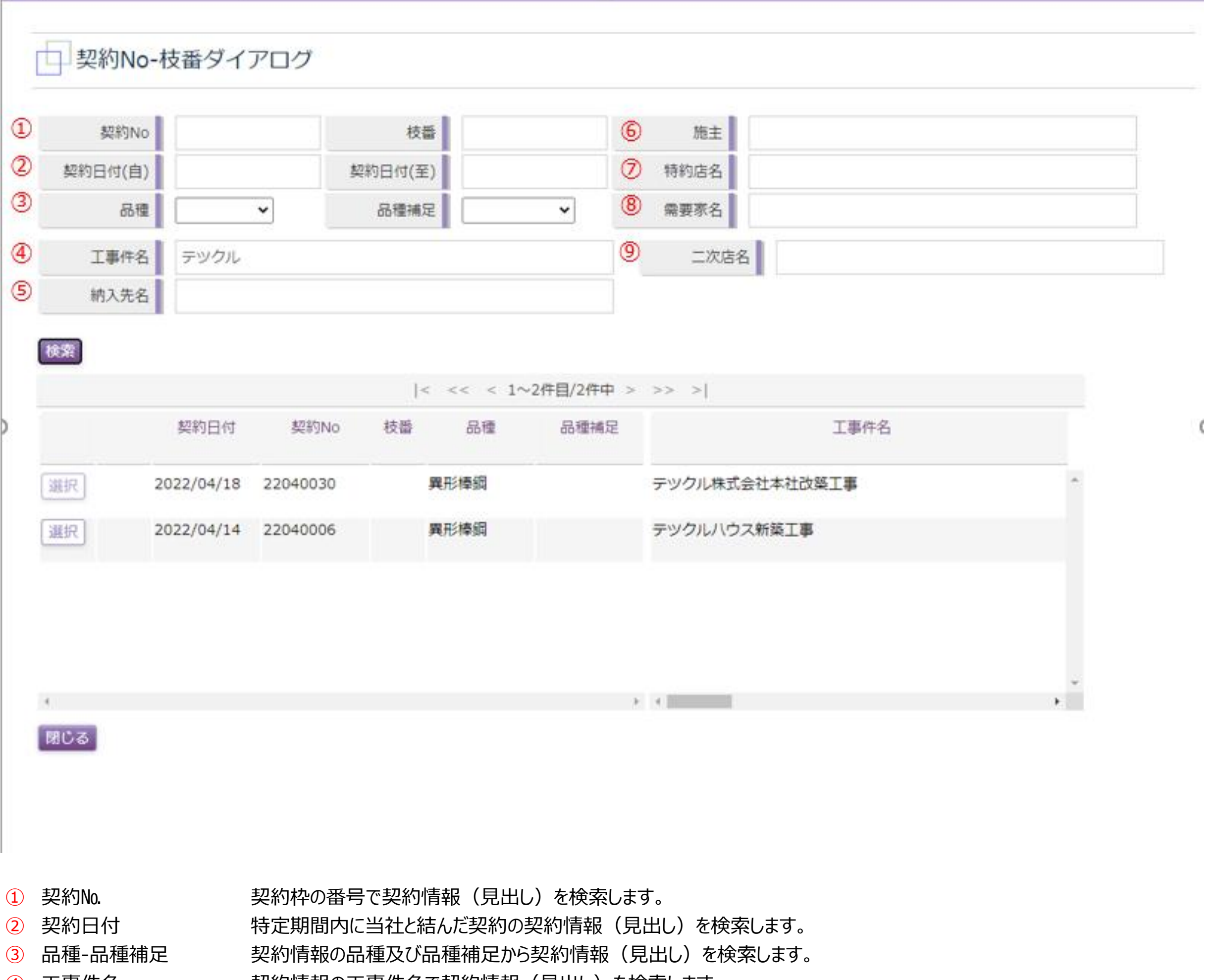

工事件名 契約情報の工事件名で契約情報(見出し)を検索します。

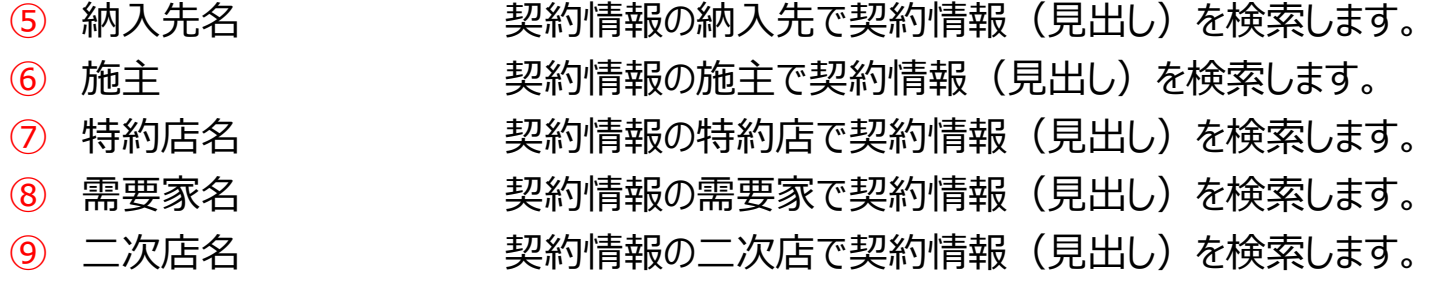

### 項目説明\_発注登録

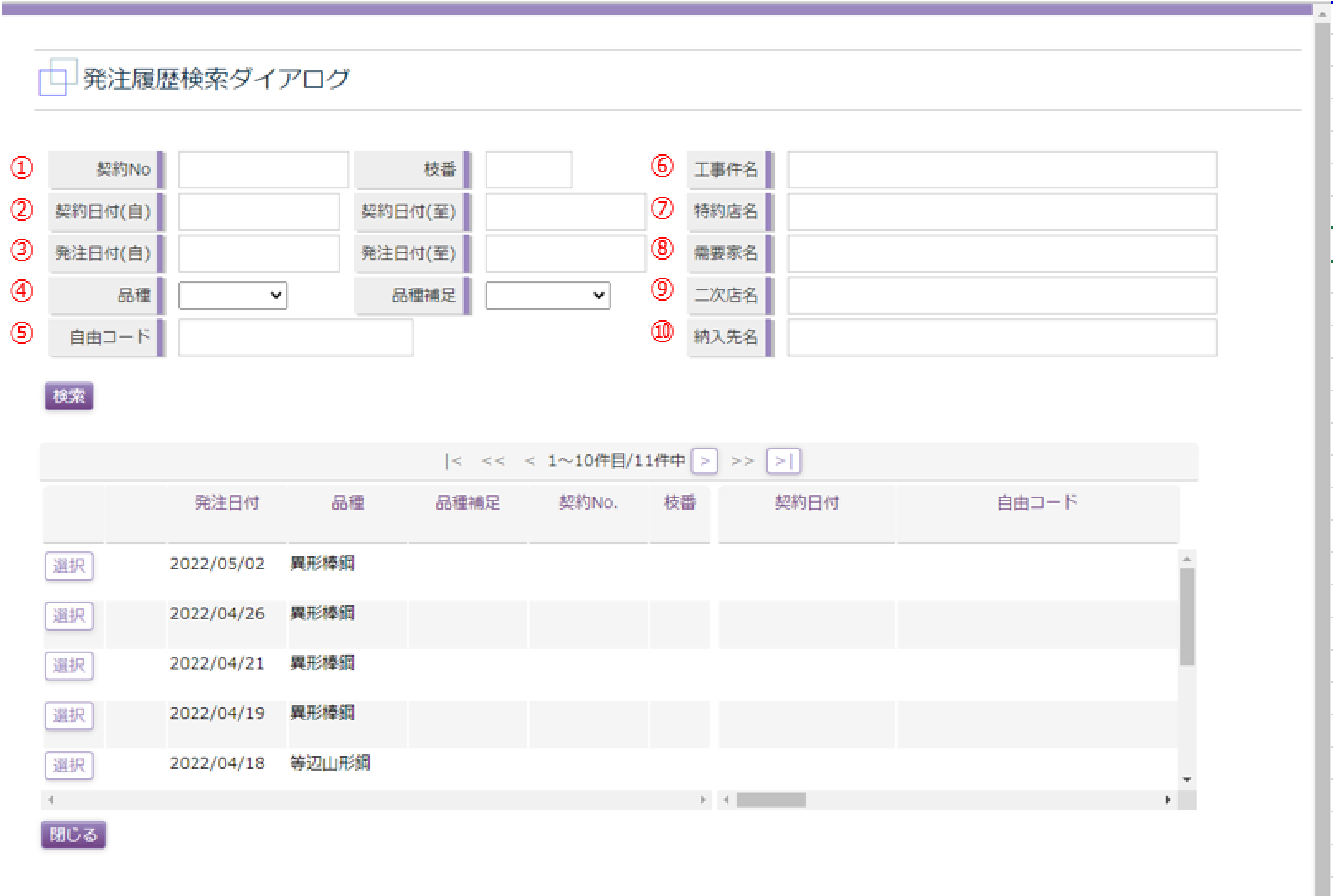

➀ 契約№-枝番 契約枠の番号で発注情報を検索します。

and the control of the control of the con-

- ② 契約日付 きゅう 特定期間内に当社と結んだ契約から発注情報を検索します。
- ➂ 発注日付 特定期間内にご発注頂いた発注情報を検索します。
- ➃ 品種-品種補足 契約情報の品種及び品種補足から発注情報を検索します。
- ⑤ 自由コード 過去に発注頂いた貴社管理番号から検索します。
	-

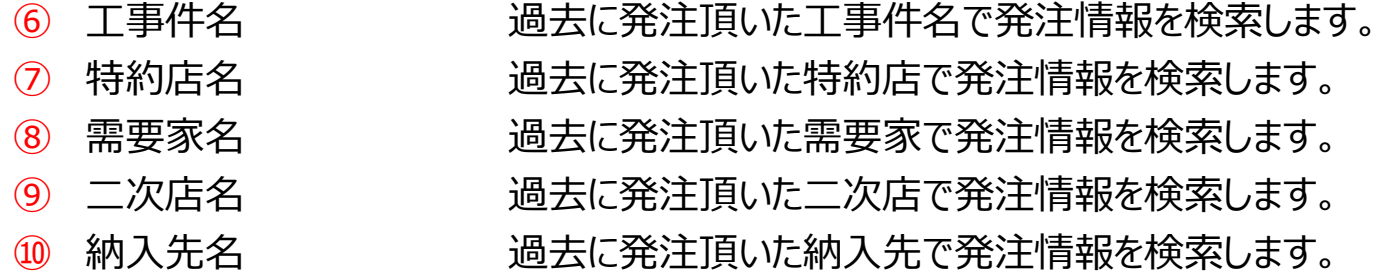

ログインID:tetukuru30 ユーザ名:テツクル株式会社 山口支店

ログオフ

- 確認
- 過去伝票検索ボタン ボタンを押下すると過去の発注伝票検索ウインドウが起動します。
- 品目選択ボタン ボタンを押下すると品目検索ウインドウが起動します。
- 明細初期化ボタン ボタンを押下すると明細を初期化します。

# 品目選択ダイアログ

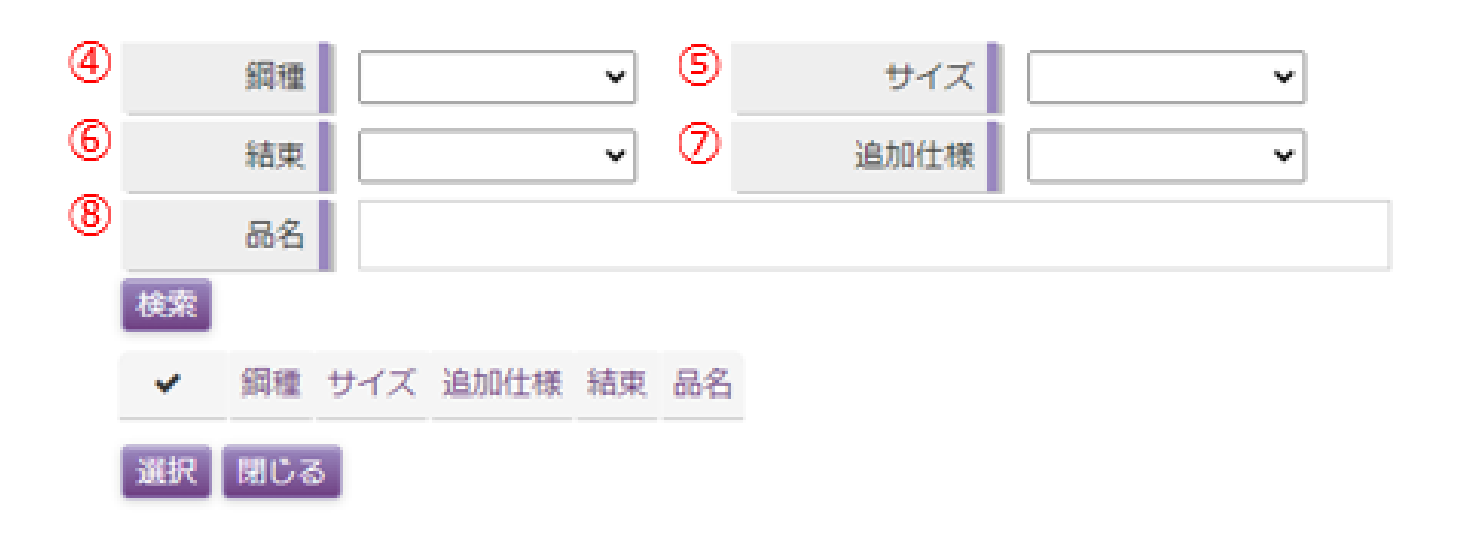

鋼種 見出しで選択した品種に基づき、候補の鋼種を表示し選択できます。

- サイズ 見出しで選択した品種に基づき、候補のサイズを表示し選択できます。
- 6 結束 カンチング 見出しで選択した品種に基づき、候補の結束を表示し選択できます。
- 追加仕様 アングルのカラー塗装やタフネジバーのカラーマークの候補を表示し選択できます。
- 品名 品名を入力することが出来ます。(例:SD295で入力すると品名にSD295を含む品目を一括で検索します)

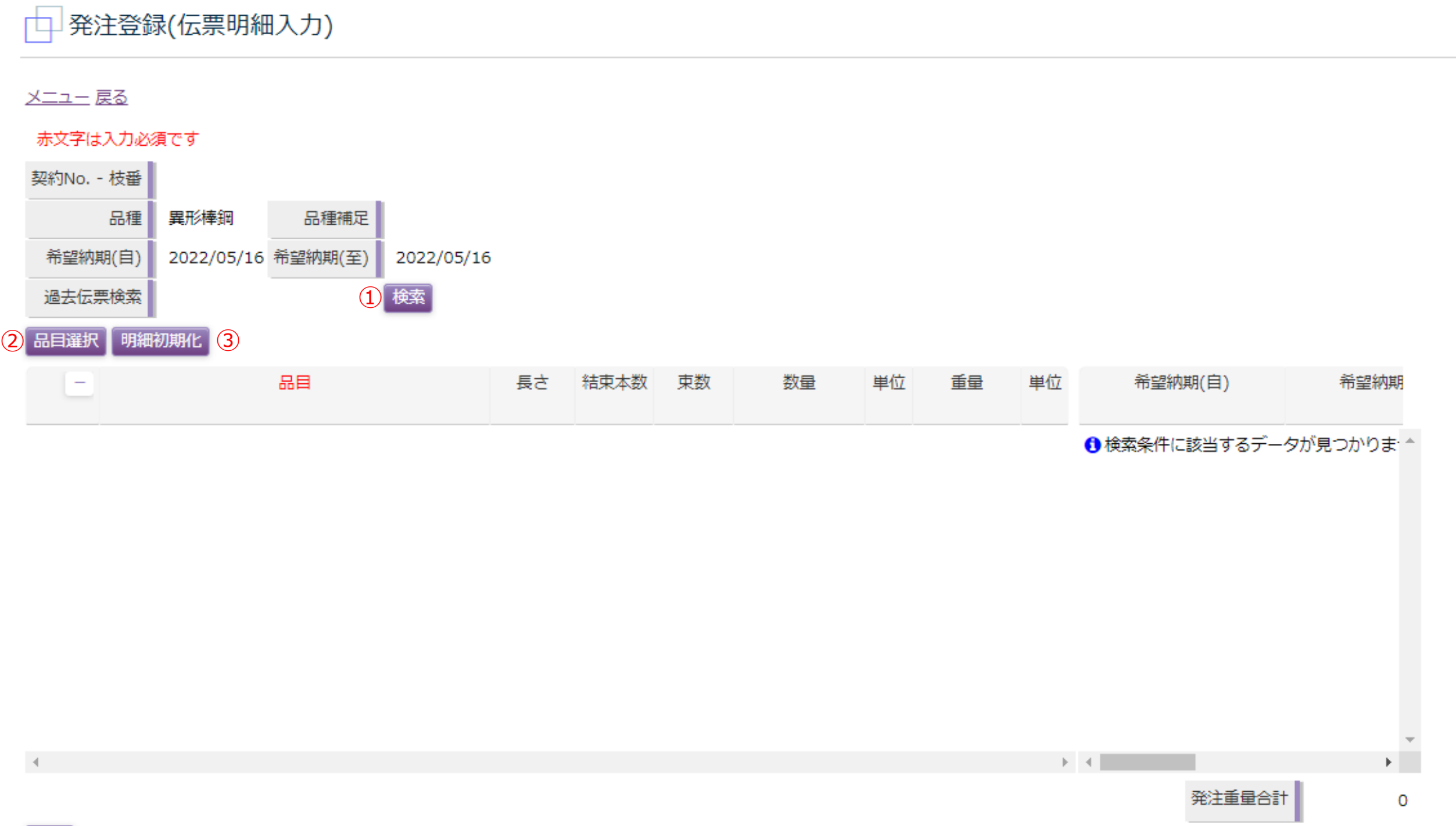

#### 項目説明\_契約照会

ログインID:tetukuru30 ユーザ名:テツクル株式会社 山口支店 ログオフ

- 契約日 契約日から契約情報を検索します。
- 契約№ 契約番号から契約情報を検索します。 特約店 契約情報に含まれる特約店名から契約情報を検索します。 二次店 契約情報に含まれる二次店名から契約情報を検索します。 需要家 契約情報に含まれる需要家名から契約情報を検索します。 施主 契約情報に含まれる施主名から契約情報を検索します。 工事件名 契約情報に含まれる工事件名から契約情報を検索します。 8 納入先 シング情報に含まれる納入先名から契約情報を検索します。 契約期間 契約の期間から契約情報を検索します。 契約ステータス 契約の状態から契約情報を検索します。 進行中:今現在進行している契約 完了済:契約が完了しているもの 全て:上記全て
- 
- 詳細ボタン 契約情報の詳細画面に遷移します。

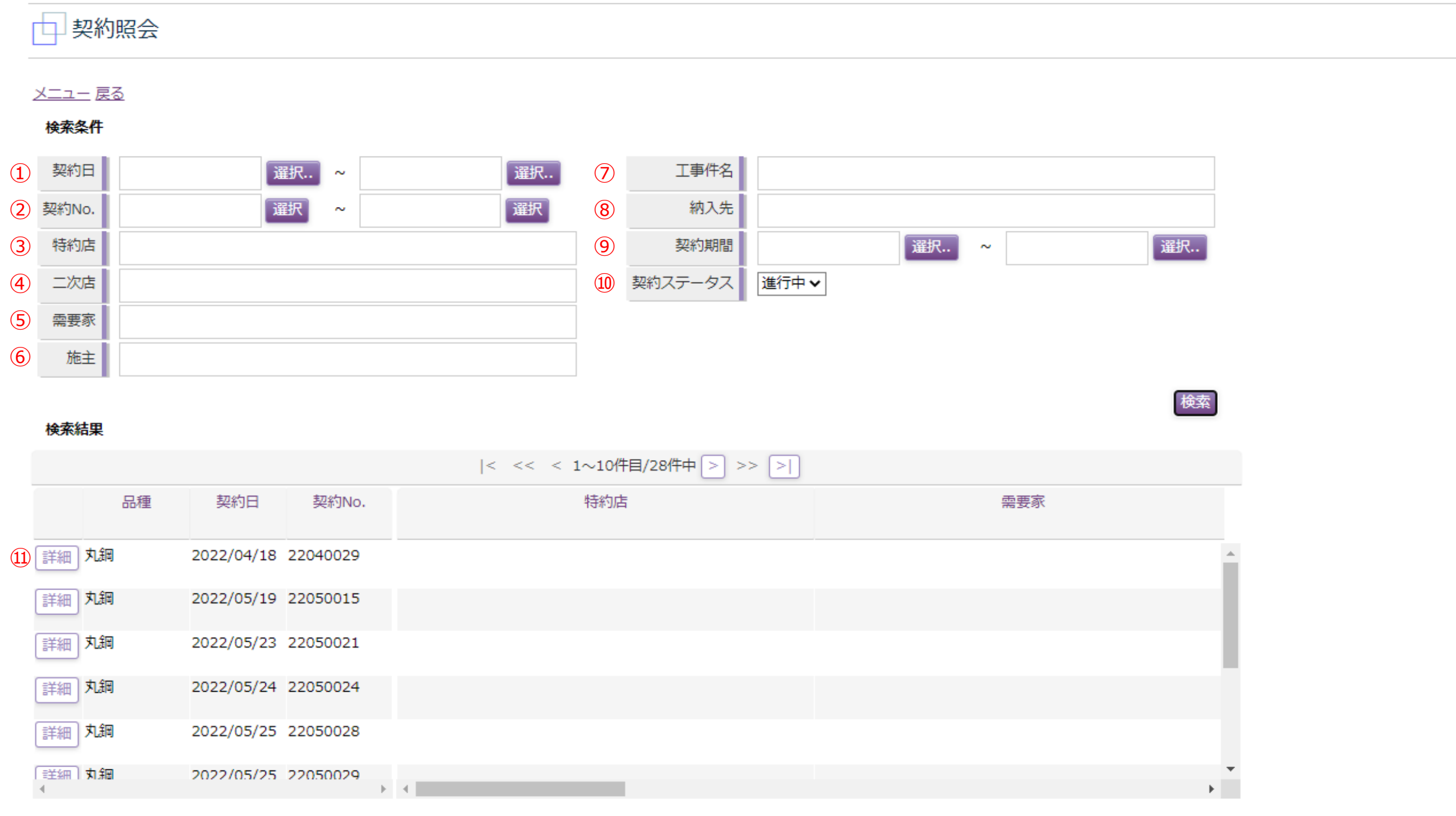

ログインID:tetukuru30 ユーザ名:テツクル株式会社 山口支店

ログオフ

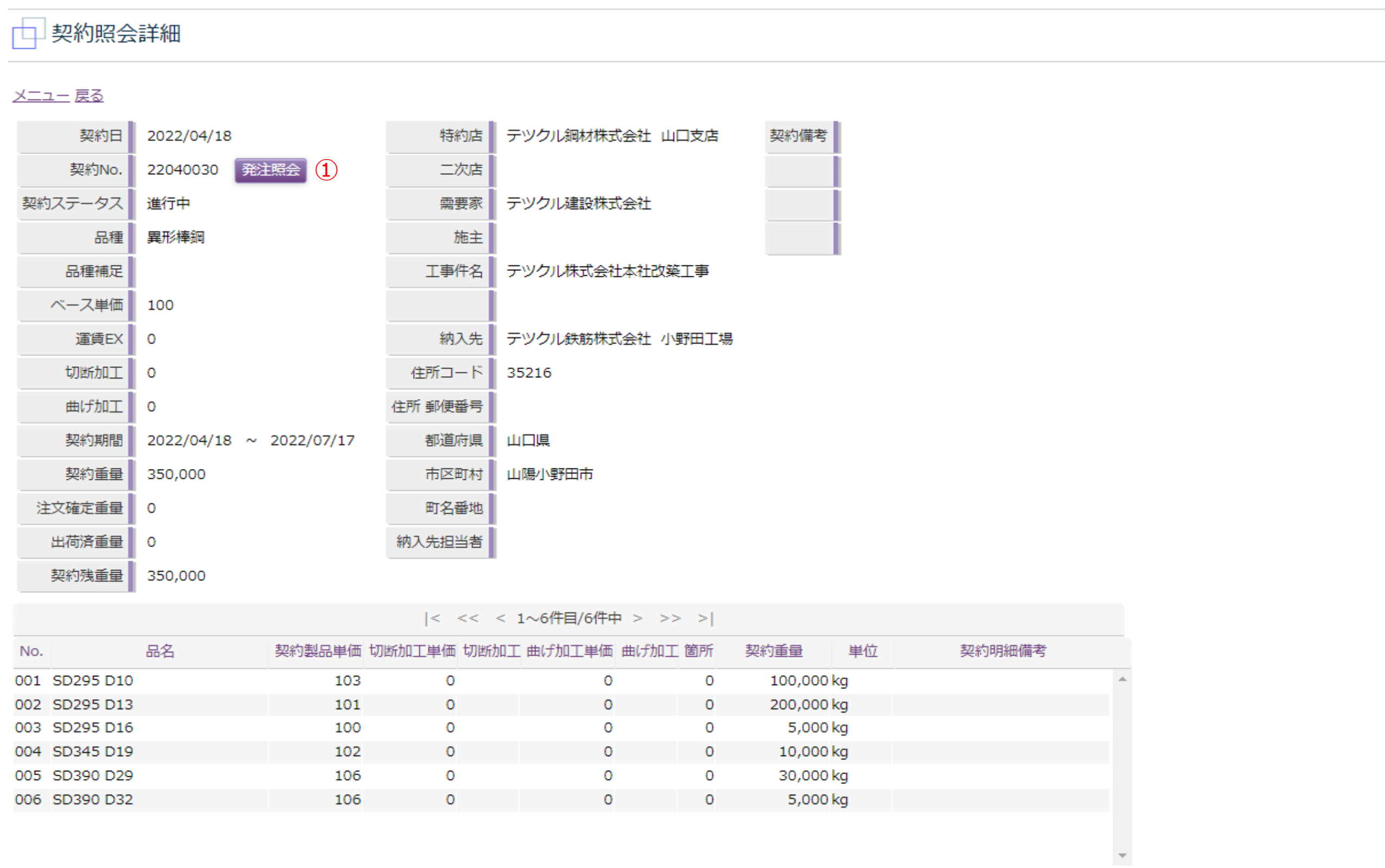

6

#### 項目説明\_発注照会

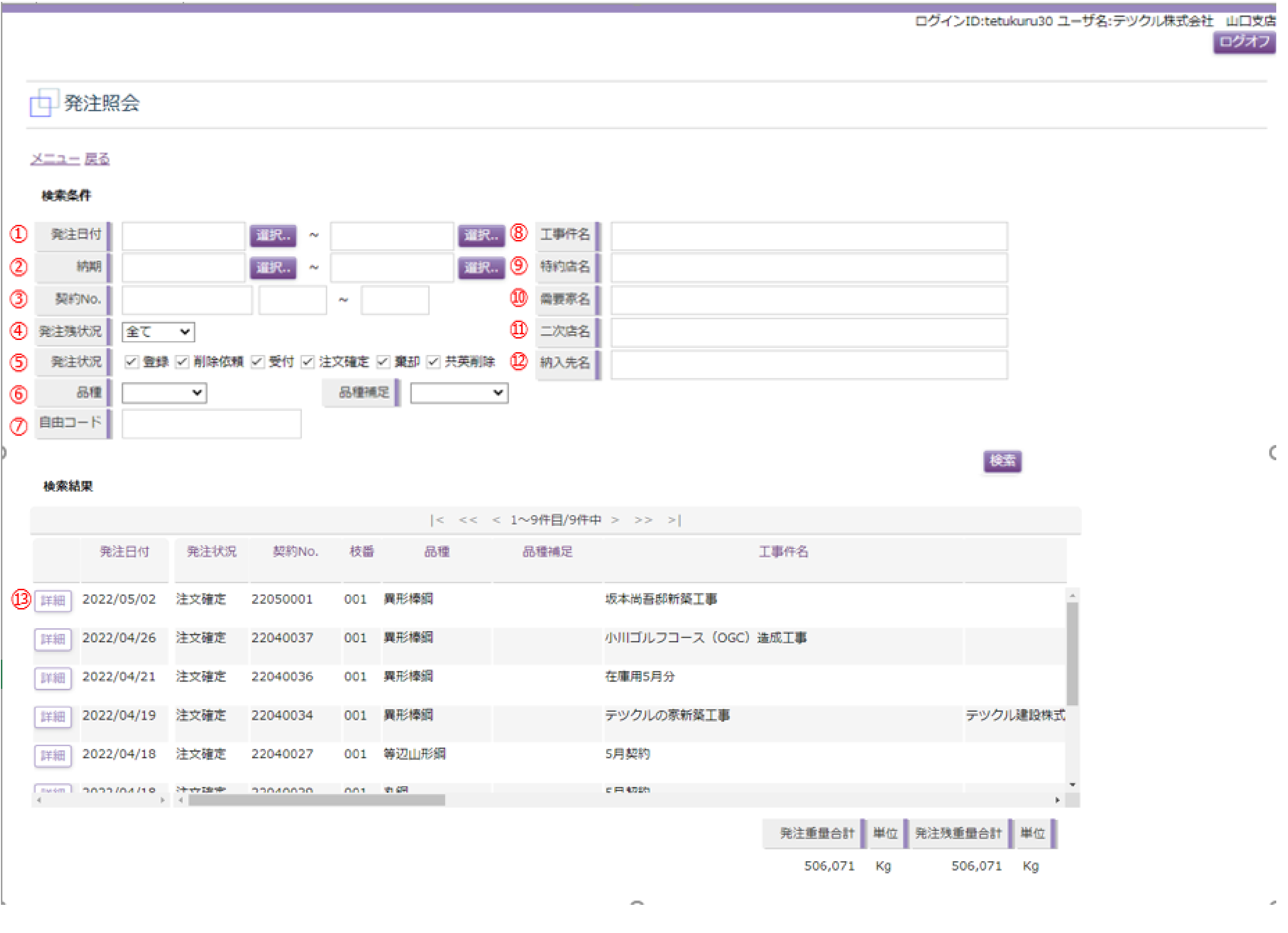

発注日付 特定期間内にご発注頂いた発注情報を検索します。

- 納期 特定期間内の納期から発注情報を検索します。 契約№-枝番 特定の契約№に紐づく発注情報を検索します。 発注残状況 発注残の有無で発注情報を検索します。 発注状況 ご発注頂いた情報の処理状況から検索します。(詳細は以下) 登録:発注を登録した状態 削除依頼:発注の削除を依頼した状態 受付:共英製鋼にて発注情報の取込を開始した状態 注文確定:共英製鋼にて発注情報の反映が完了した状態 棄却:共英製鋼が発注を差し戻した状態 共英削除:共英製鋼側にて発注情報を削除した状態 品種-品種補足 品種及び品種補足から発注情報を検索します。 自由コード 自由コードに入力している情報(貴社管理番号など)から検索します。 工事件名 工事件名で発注情報を検索します。 特約店名 特約店名で発注情報を検索します。 需要家名 需要家名で発注情報を検索します。 二次店名 二次店名で発注情報を検索します。 納入先名 納入先名で発注情報を検索します。
- 詳細ボタン 発注情報の詳細画面に遷移します。

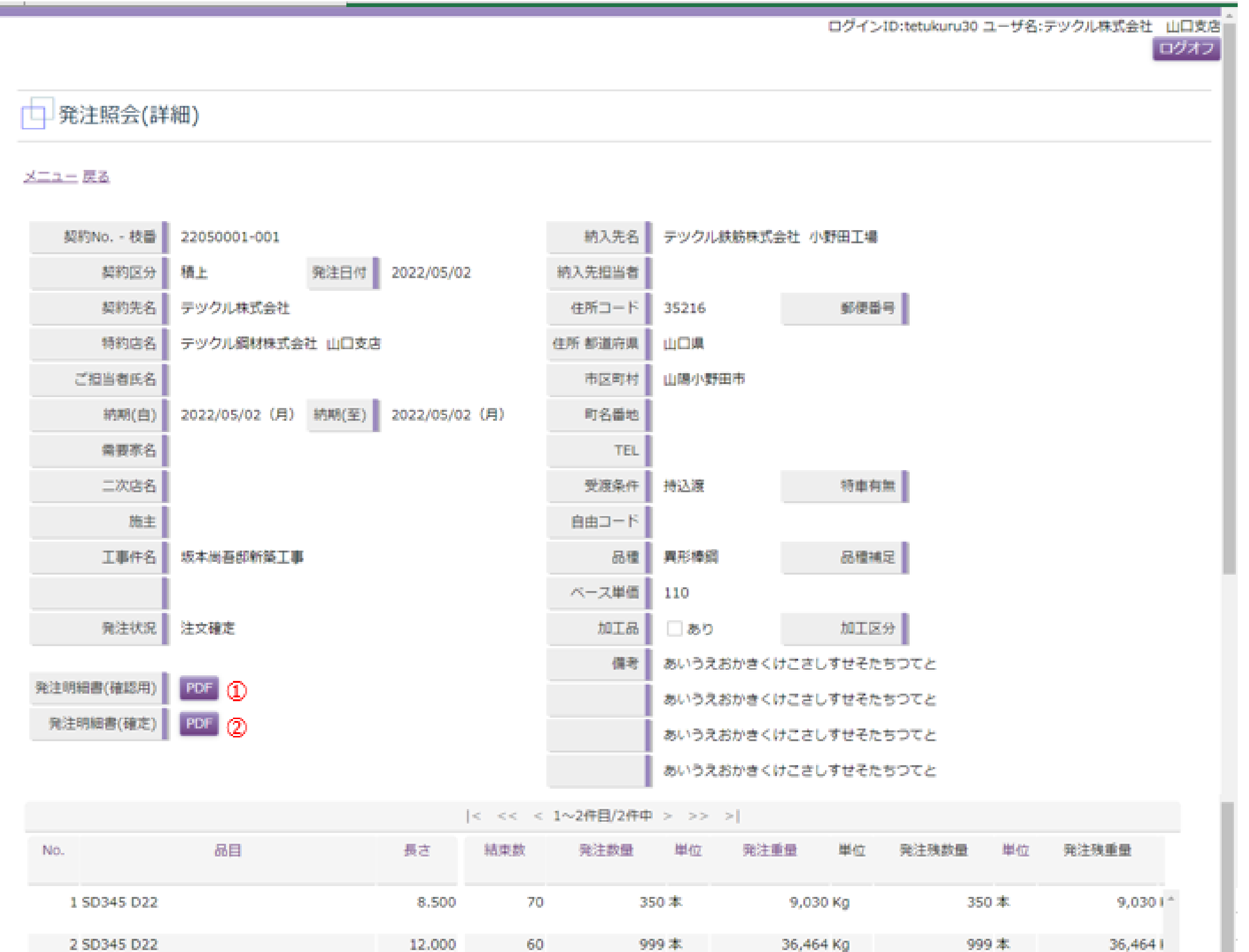

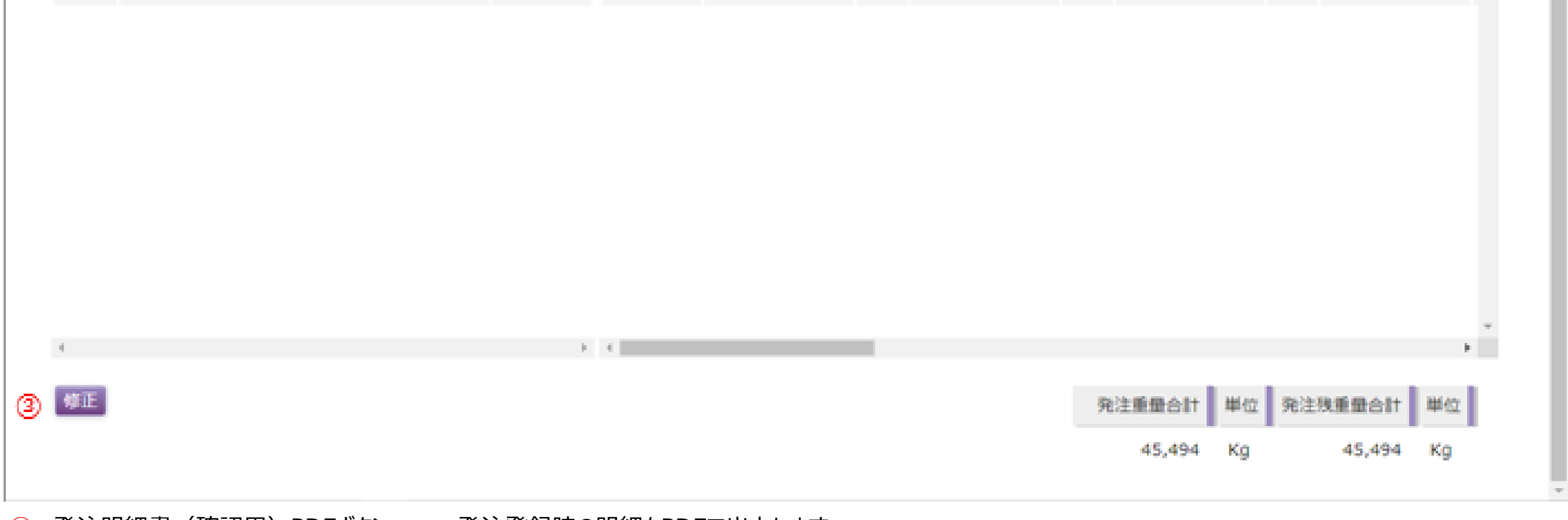

➁ 発注明細書(確定)PDFボタン 共英製鋼にて受注処理を行った後の発注明細書をPDFで出力します ③ 修正ボタン インチン インチング ついろ 発注情報の修正画面 (発注登録画面) へ遷移します

➀ 発注明細書(確認用)PDFボタン 発注登録時の明細をPDFで出力します

ログインID:tetukuru30 ユーザ名:テツクル株式会社 山口支店 ログオフ

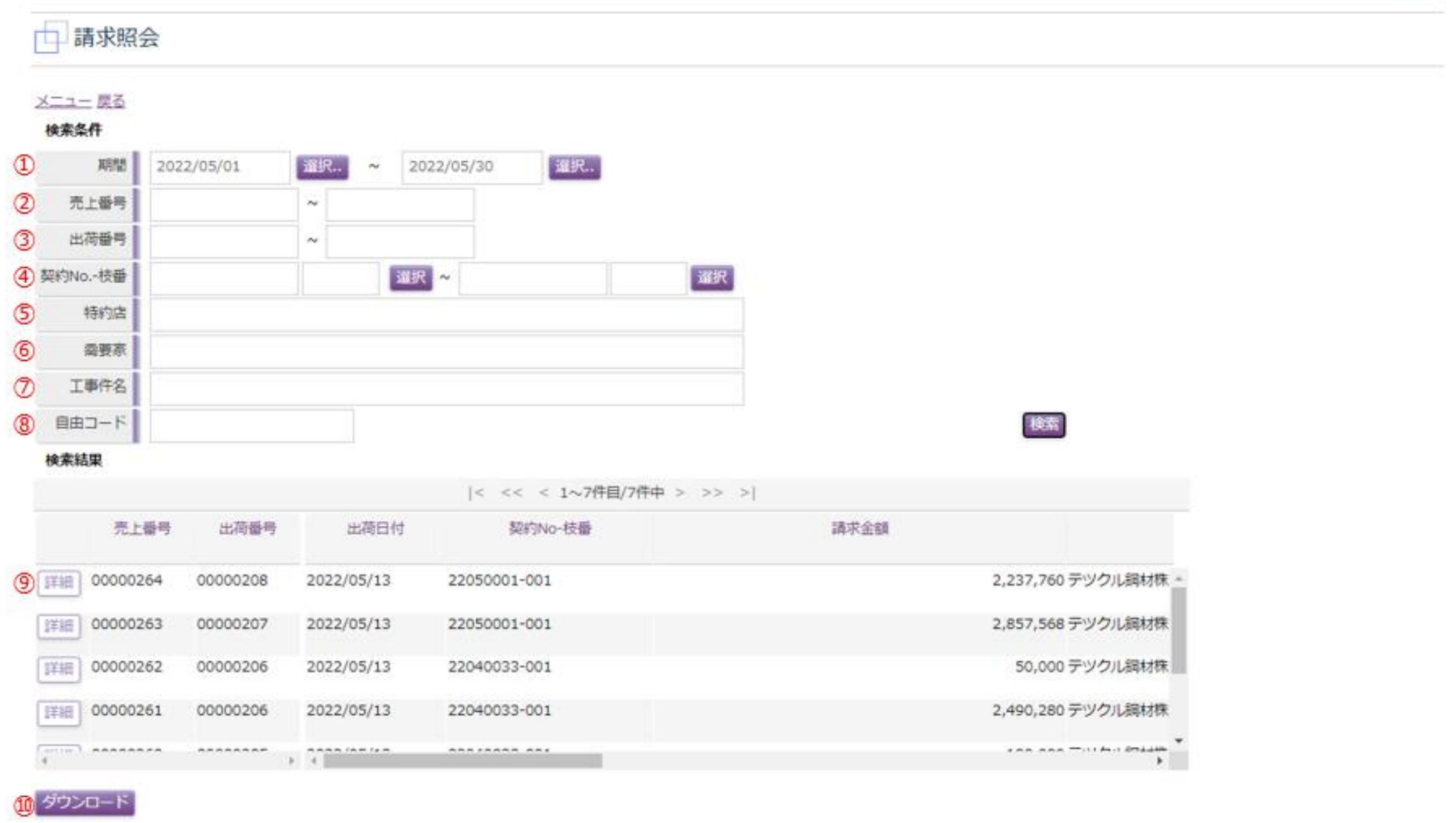

- 期間※必須 指定期間の請求データを検索します。
- 売上番号 入力された売上番号の請求データを検索します。
- 出荷番号 入力された出荷番号の請求データを検索します。
- 契約№-枝番 入力された契約番号および枝番号の請求データを検索します。
- 特約店 入力された特約店名に合致する請求データを検索します。
- 需要家 入力された需要家名に合致する請求データを検索します。
- 工事件名 入力された工事件名に合致する請求データを検索します。
- 自由コード 入力された自由コードに合致する請求データを検索します。
- 詳細ボタン 請求データの詳細画面に遷移します。
- ダウンロードボタン 検索結果に表示されている請求データをダウンロード出来ます。

## 項目説明\_請求照会

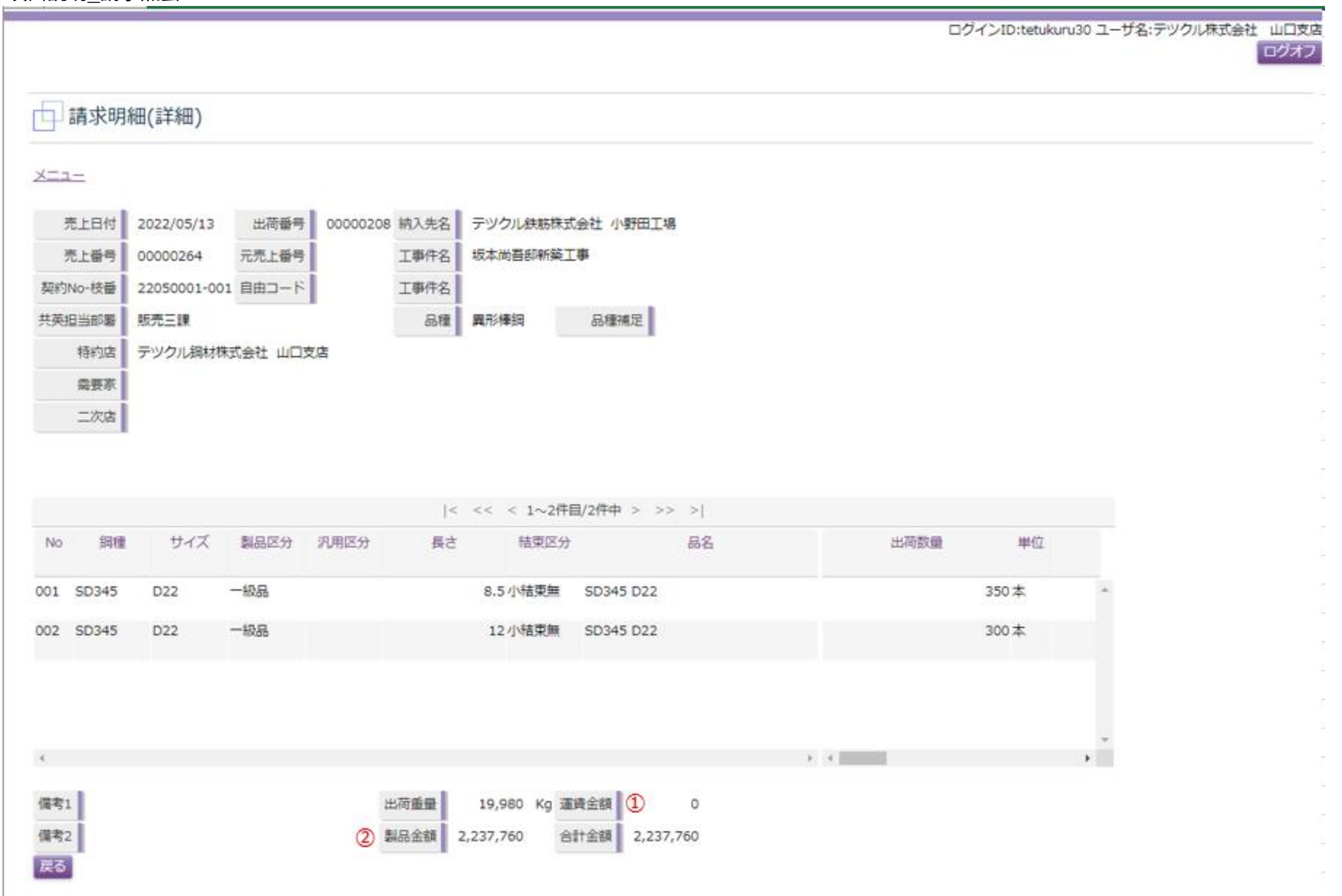

➀ 運賃金額 別途運賃など製品以外の請求金額が表示されます。

➁ 製品金額 製品の請求金額が表示されます。